## Министерство науки и высшего образования Российской Федерации Федеральное государственное автономное образовательное учреждение высшего образования «Национальный исследовательский ядерный университет «МИФИ»

#### ИНСТИТУТ ИНТЕЛЛЕКТУАЛЬНЫХ КИБЕРНЕТИЧЕСКИХ СИСТЕМ

## КАФЕДРА КИБЕРНЕТИКИ

ОДОБРЕНО УМС ИИКС

Протокол № 4/1/2023

от 25.04.2023 г.

## **РАБОЧАЯ ПРОГРАММА УЧЕБНОЙ ДИСЦИПЛИНЫ**

## МАТЕМАТИЧЕСКОЕ ОБЕСПЕЧЕНИЕ ЯДЕРНЫХ ЭНЕРГЕТИЧЕСКИХ УСТАНОВОК

Направление подготовки (специальность)

[1] 01.03.02 Прикладная математика и информатика

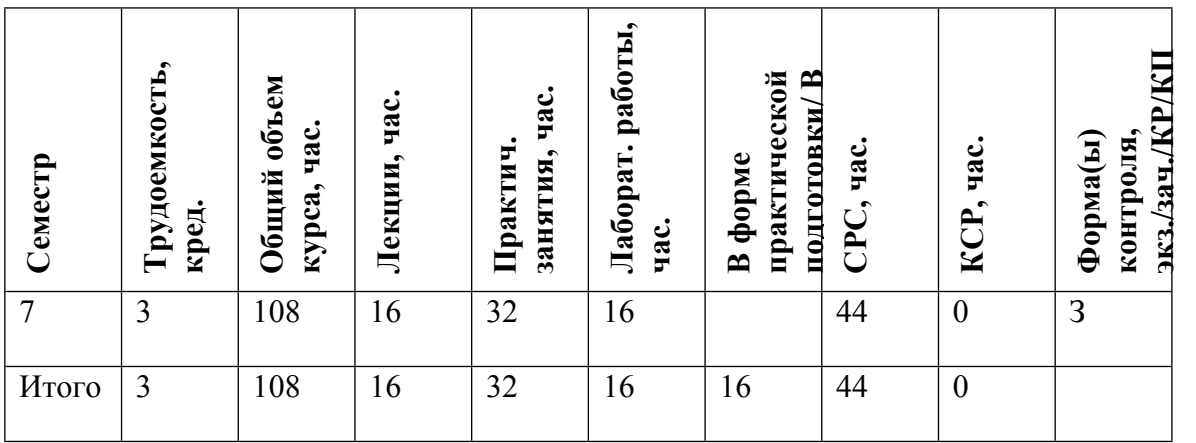

#### **АННОТАЦИЯ**

В курсе рассматриваются методы построения математических моделей устройств (на примере ядерного энергоблока) применительно к решению задач управления и контроля. Последовательно рассматривается методика построения математической модели тепловыделяющего элемента, ячейки реактора, парогенератора, синтезируется модель энергоблока с обратными связями и контуром управления.

## **1. ЦЕЛИ И ЗАДАЧИ ОСВОЕНИЯ УЧЕБНОЙ ДИСЦИПЛИНЫ**

Задача курса – научить студентов основам построения балансных математических моделей на примере сложной технической системы, исходя из целей их создания.(в данном случае для решения задач управления), освоить методы численной реализации математической модели на современной вычислительной

## **2. МЕСТО УЧЕБНОЙ ДИСЦИПЛИНЫ В СТРУКТУРЕ ООП ВО**

Курс продолжает серию дисциплин по физике рекакторов. Для успешного освоения необходимо прослушать курс "Математические модели физических процессов"

## **3. ФОРМИРУЕМЫЕ КОМПЕТЕНЦИИ И ПЛАНИРУЕМЫЕ РЕЗУЛЬТАТЫ ОБУЧЕНИЯ**

Универсальные и(или) общепрофессиональные компетенции: | Код и наименование компетенции | Код и наименование индикатора достижения компетенции

Профессиональные компетенции в соотвествии с задачами и объектами (областями знаний) профессиональной деятельности:

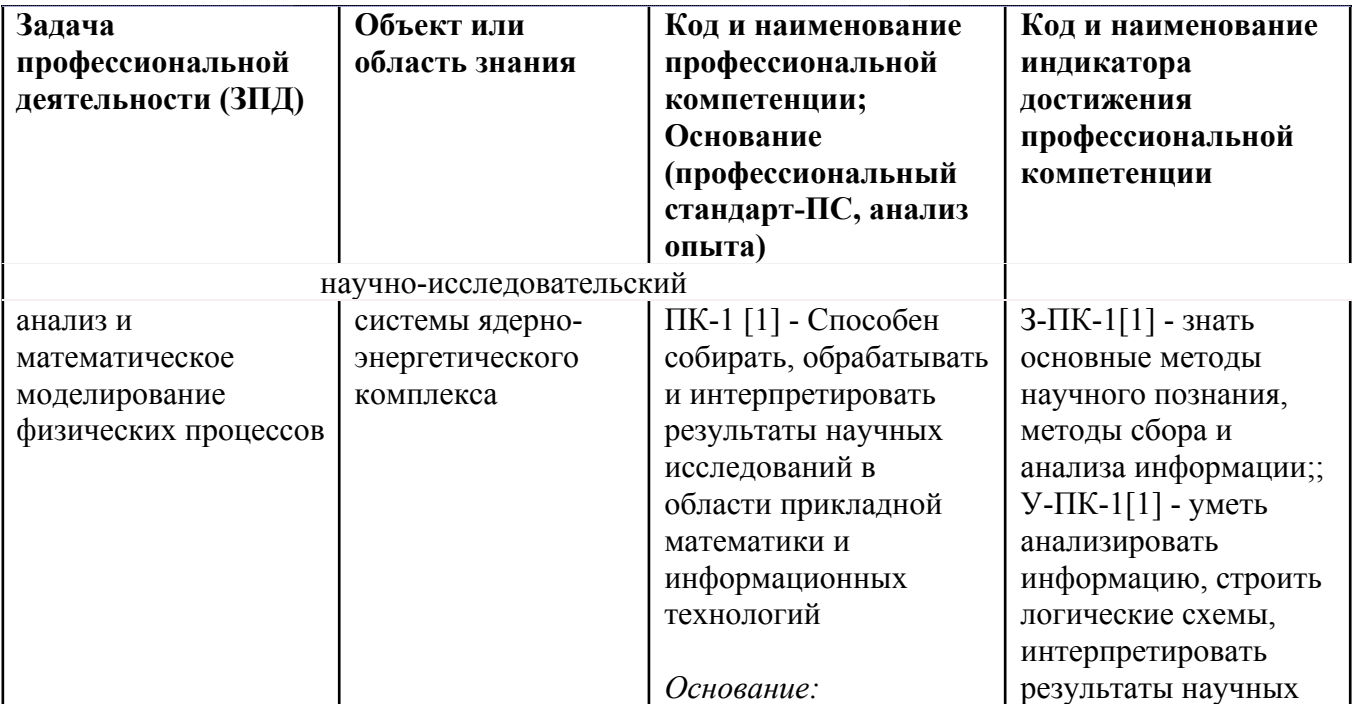

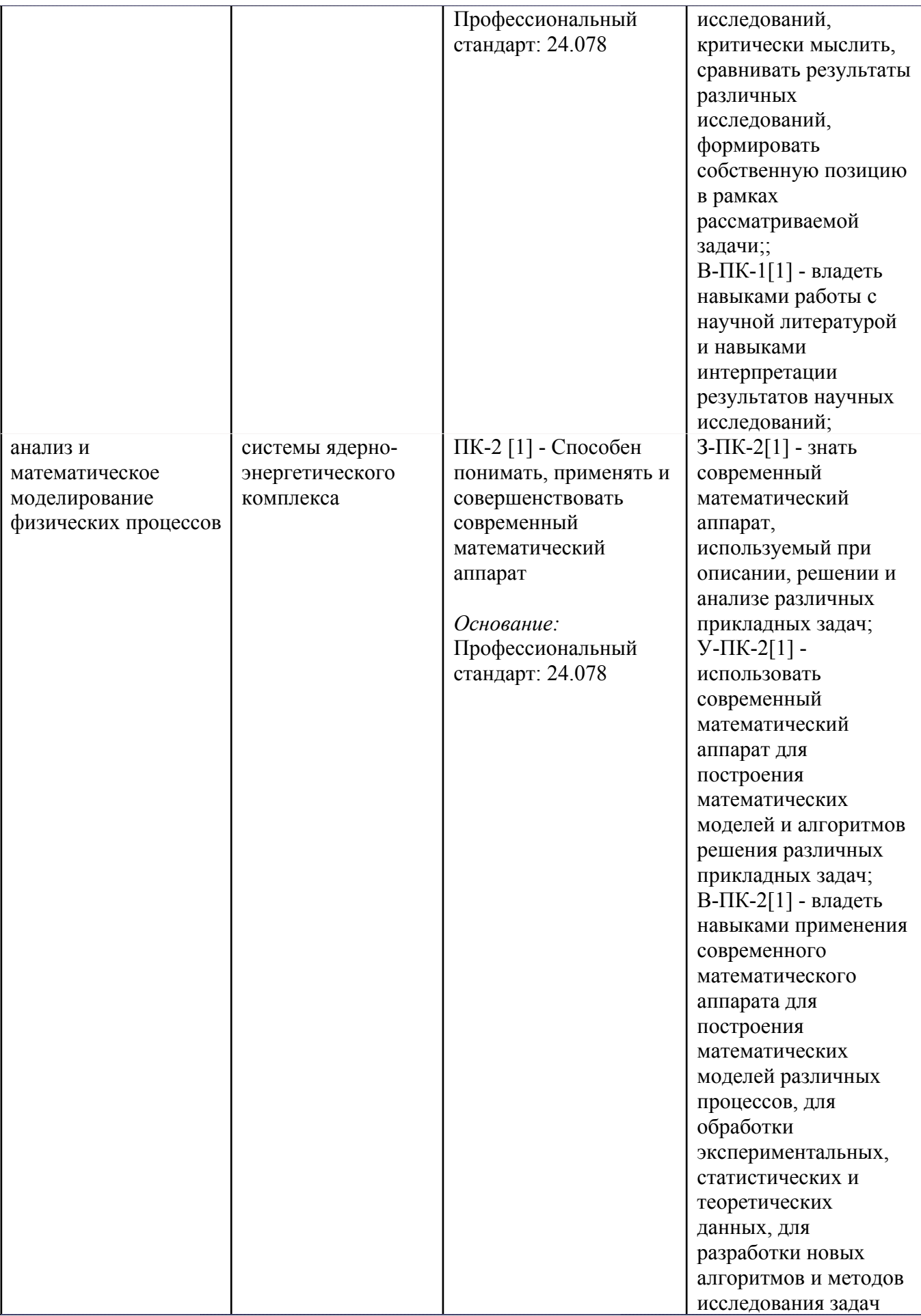

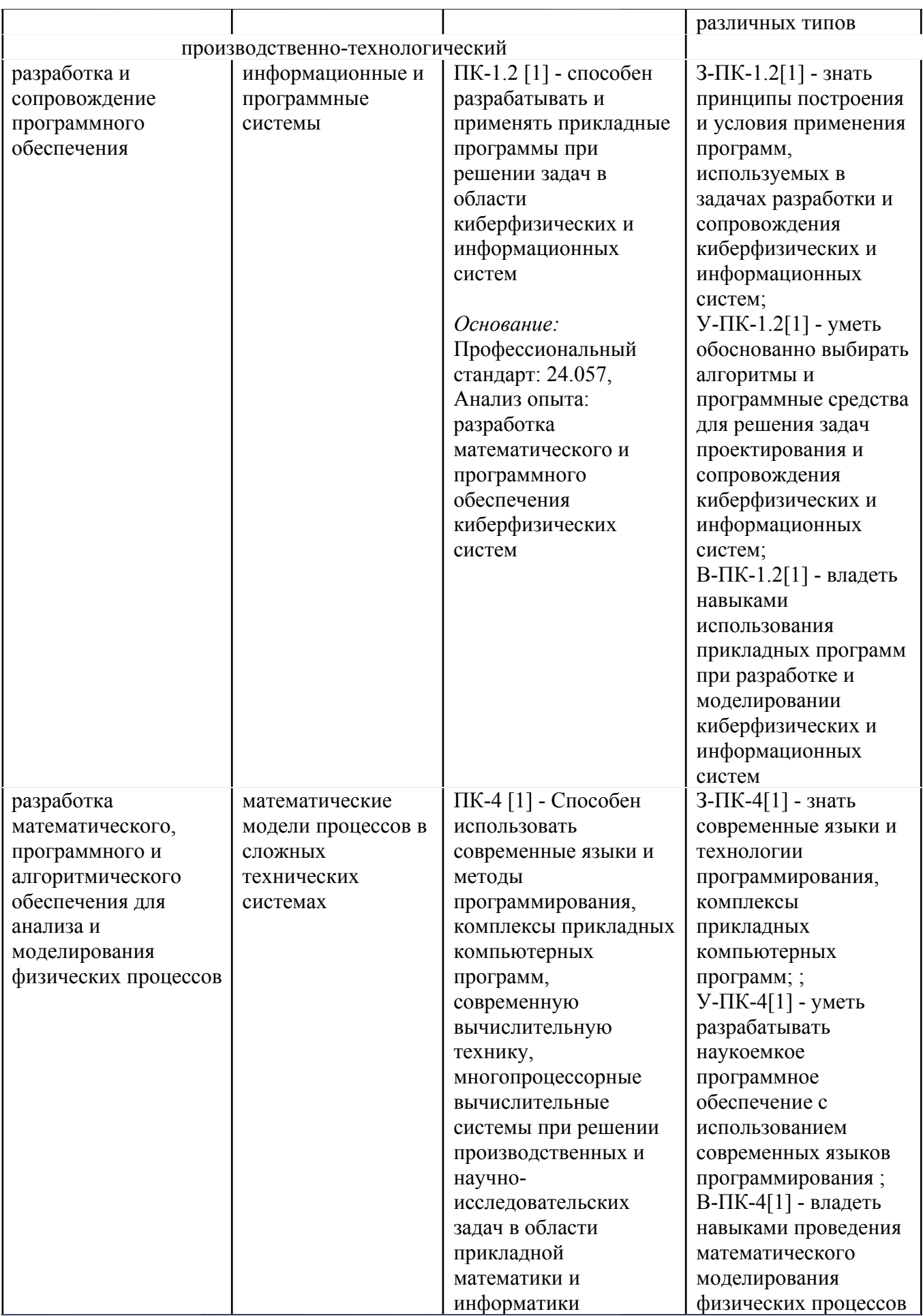

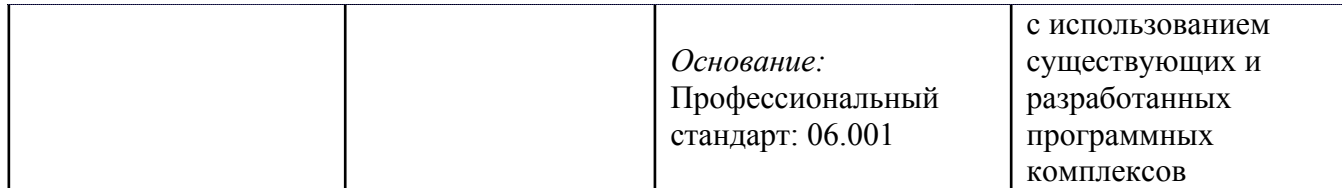

# **4. ВОСПИТАТЕЛЬНЫЙ ПОТЕНЦИАЛ ДИСЦИПЛИНЫ**

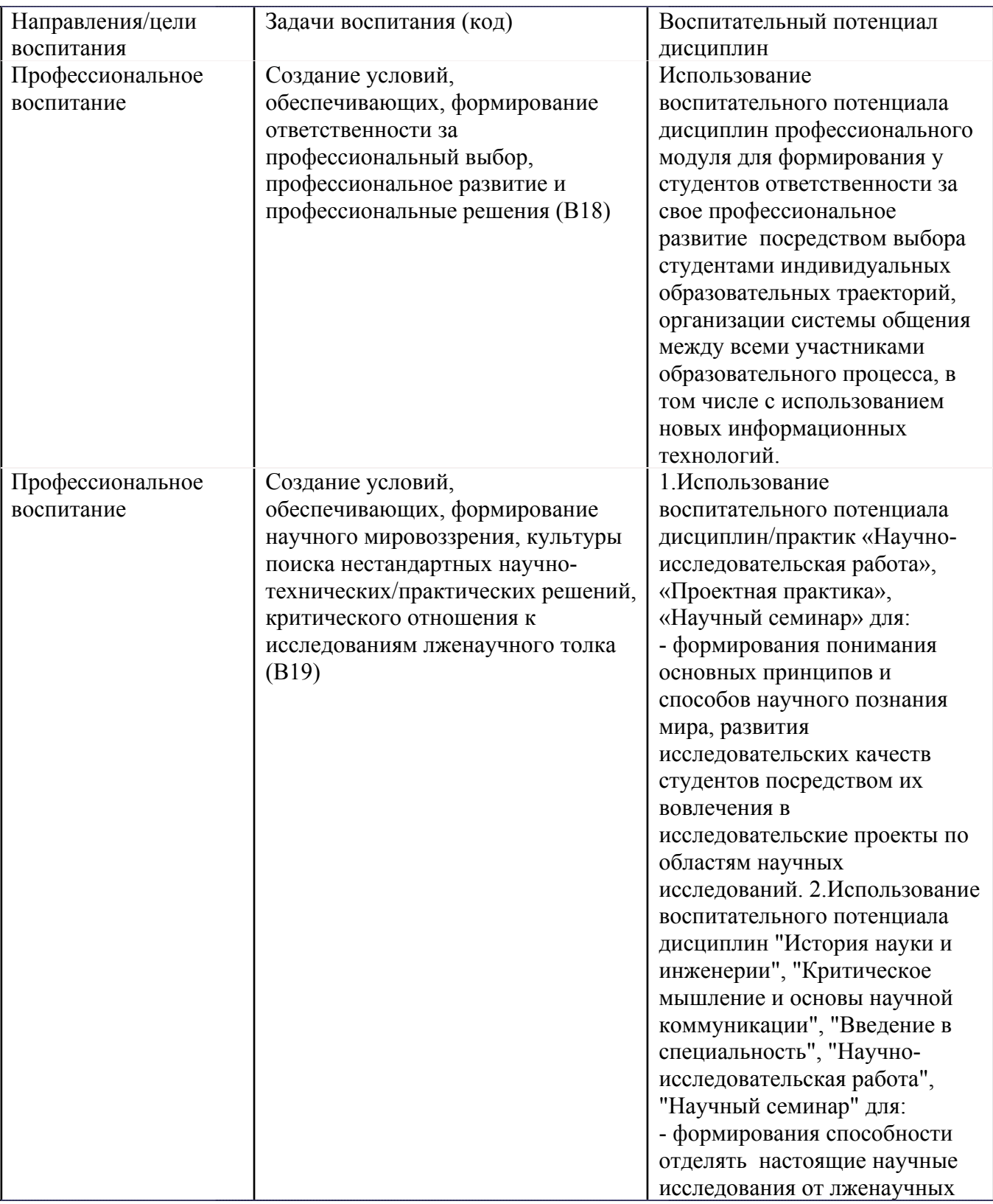

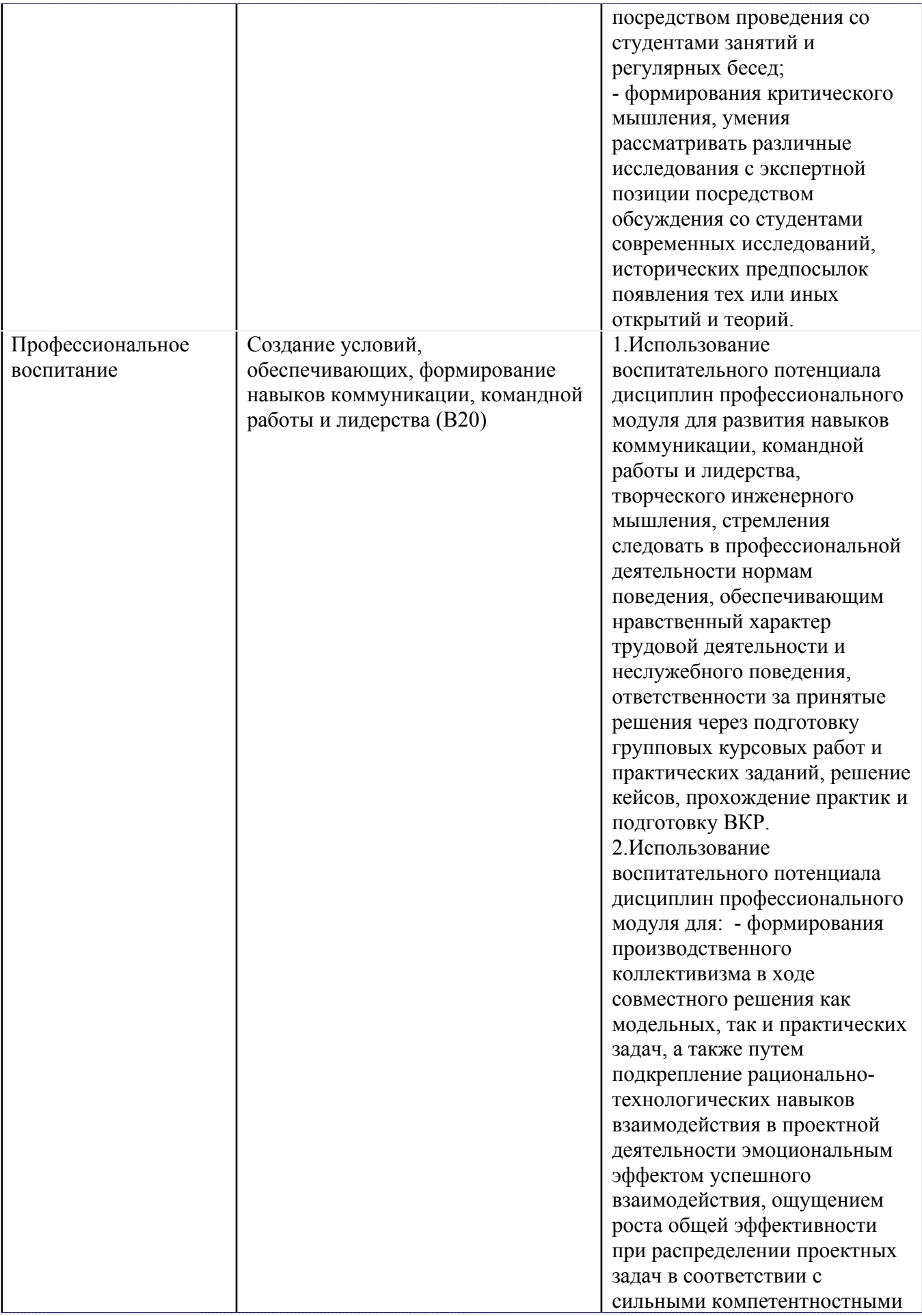

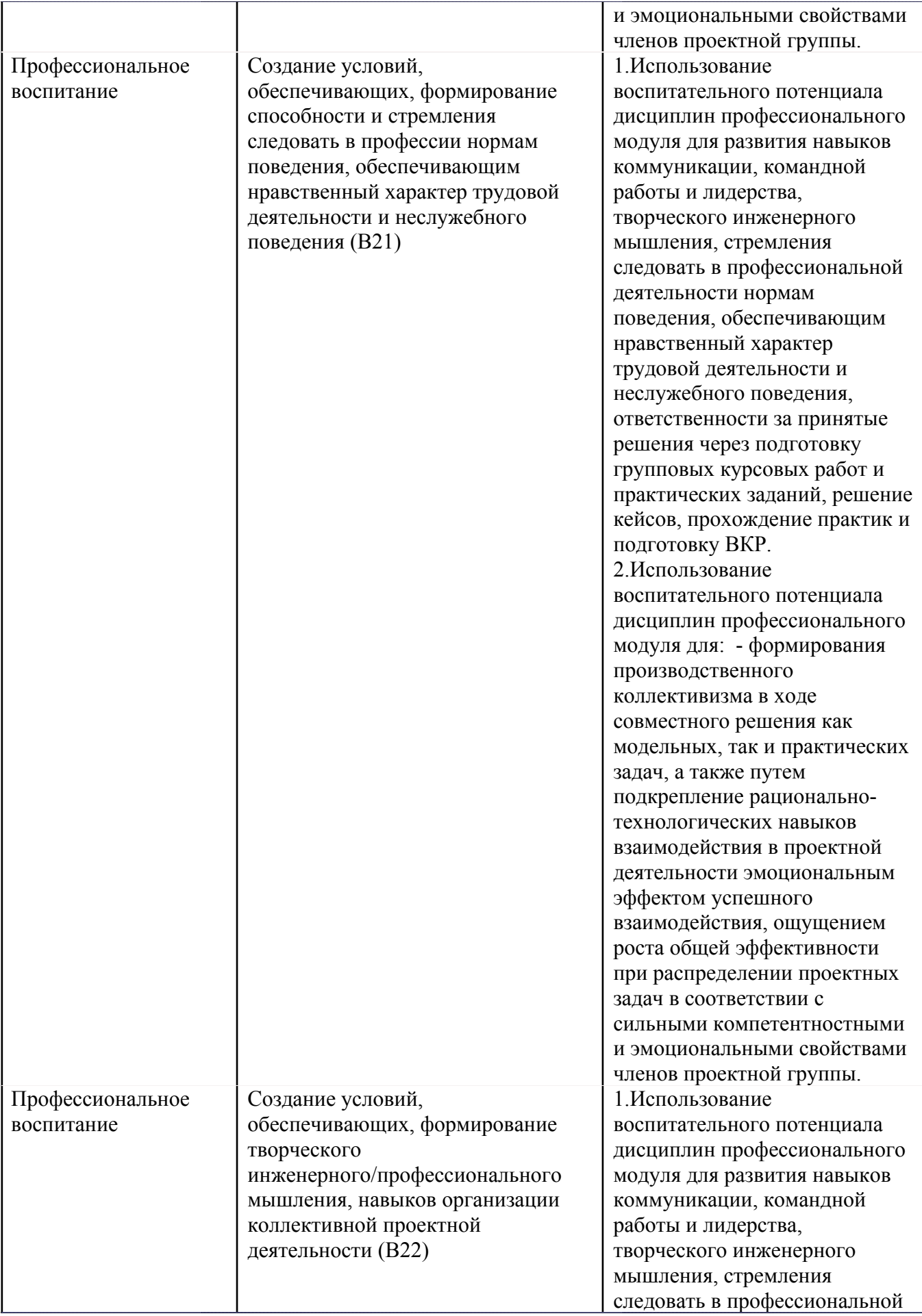

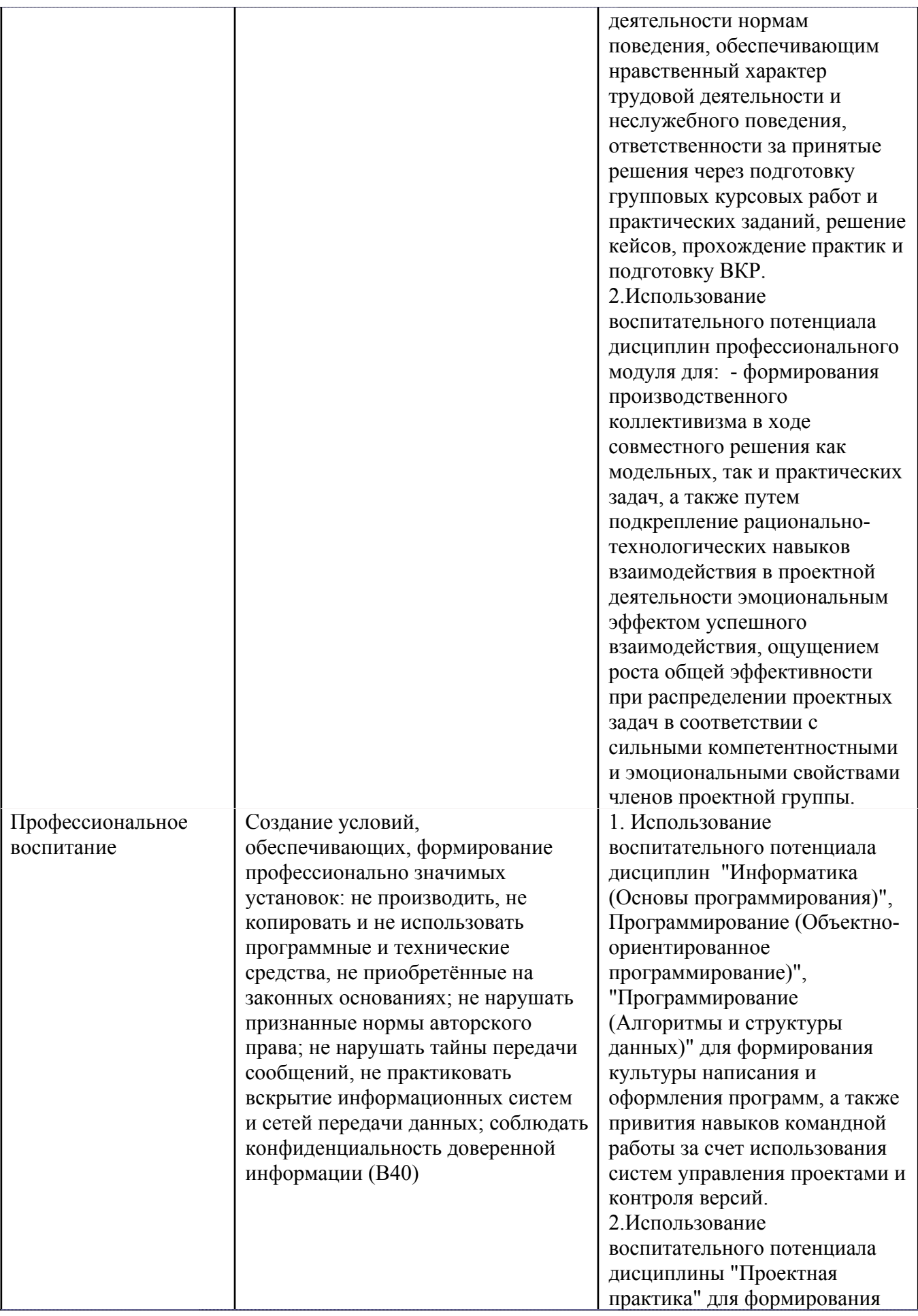

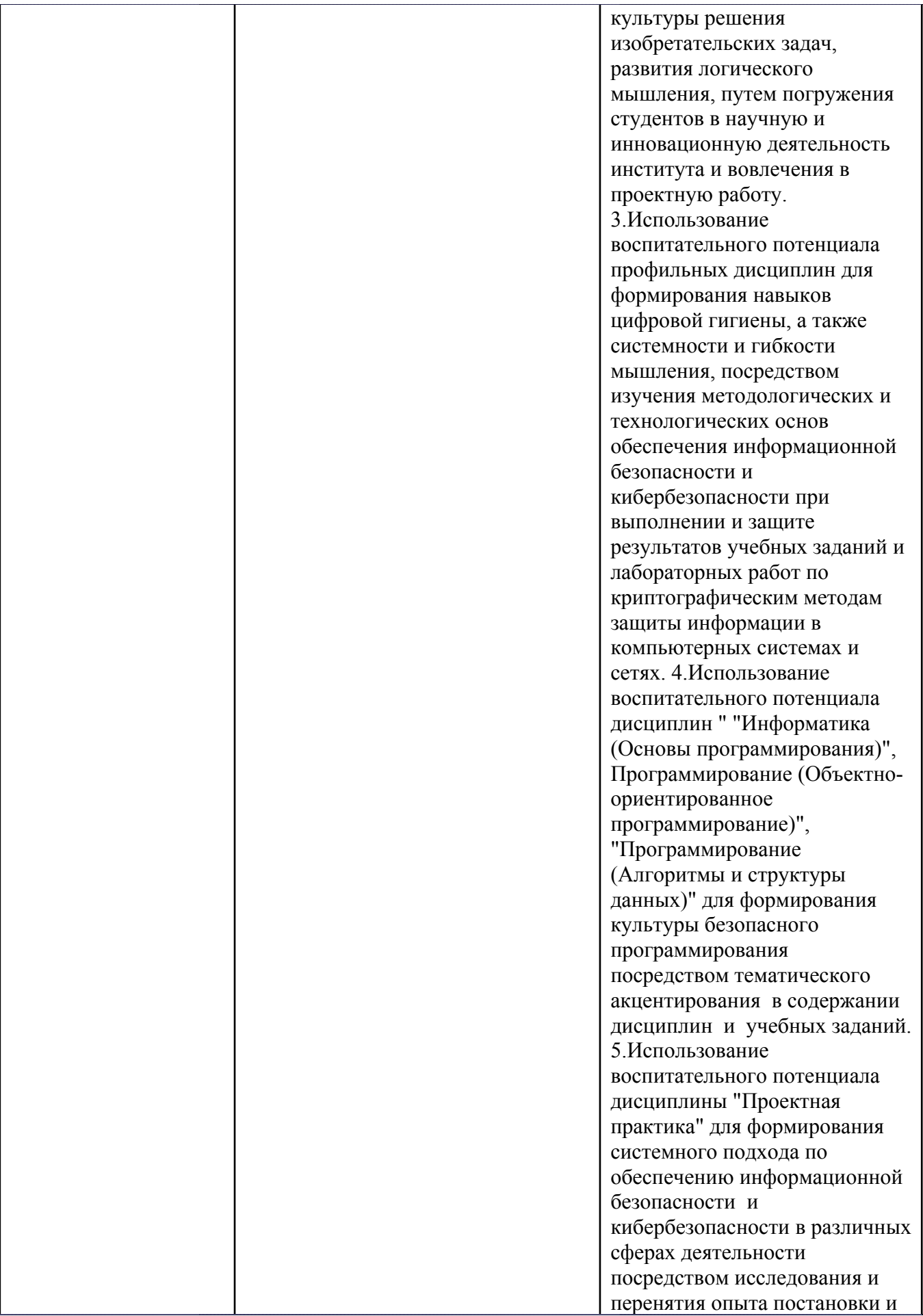

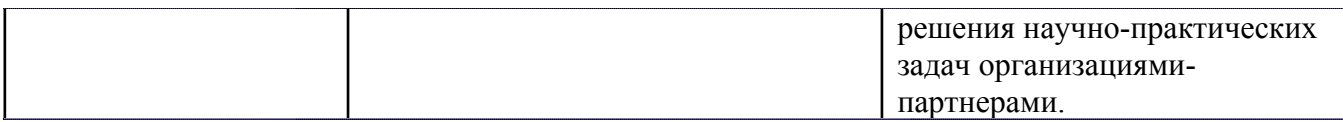

# **5. СТРУКТУРА И СОДЕРЖАНИЕ УЧЕБНОЙ ДИСЦИПЛИНЫ**

Разделы учебной дисциплины, их объем, сроки изучения и формы контроля:

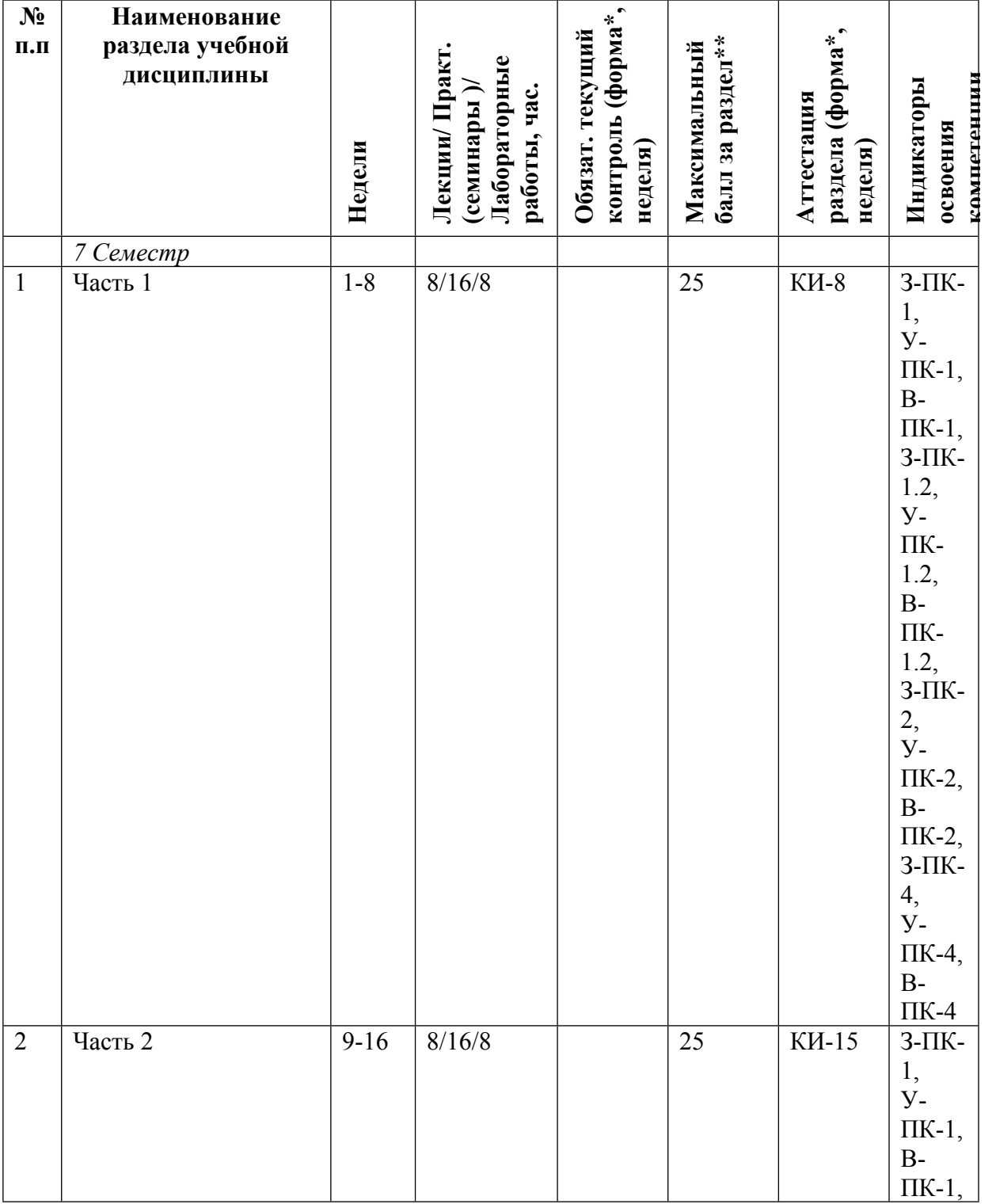

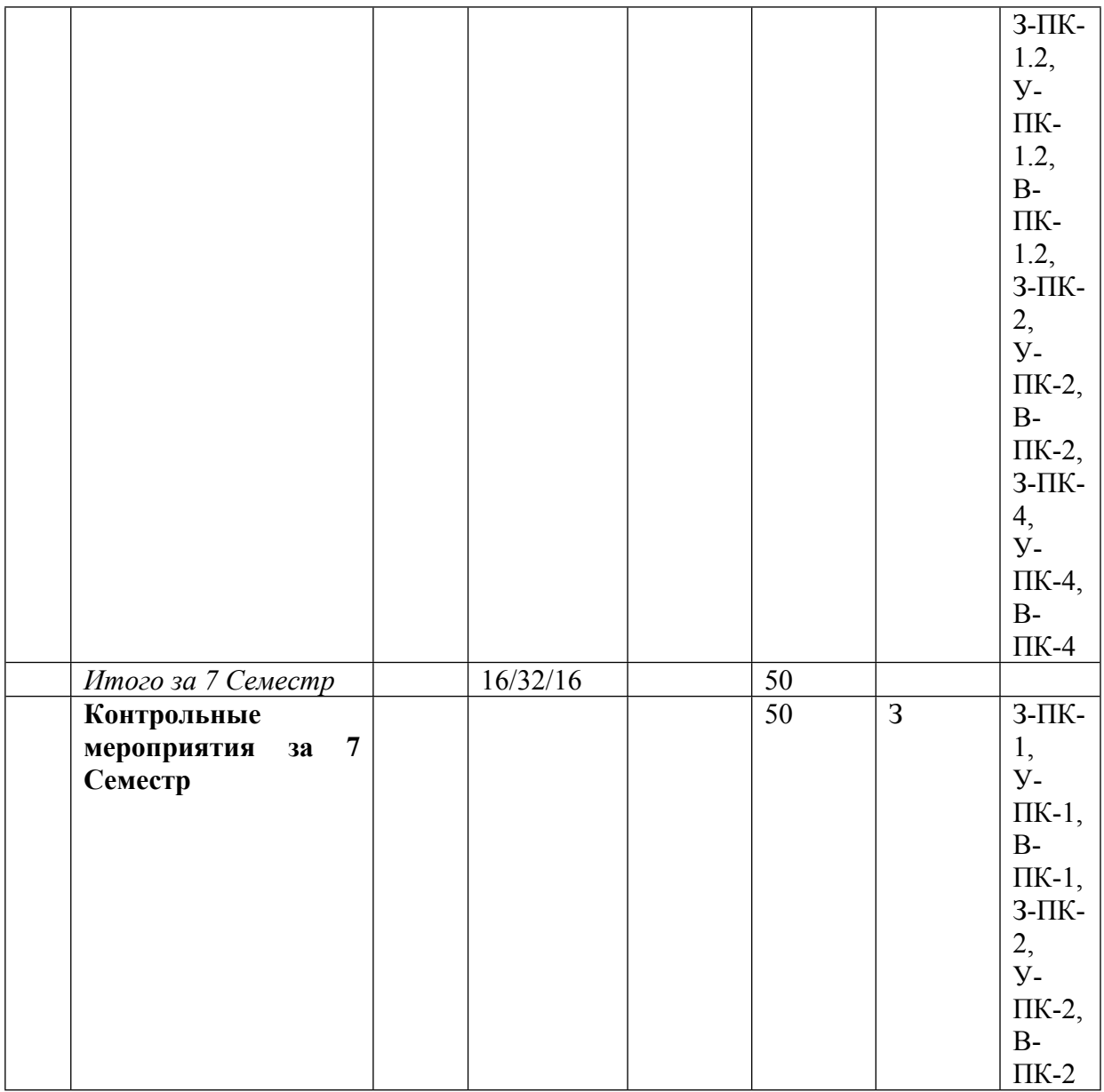

\* – сокращенное наименование формы контроля

\*\* – сумма максимальных баллов должна быть равна 100 за семестр, включая зачет и (или) экзамен

Сокращение наименований форм текущего контроля и аттестации разделов:

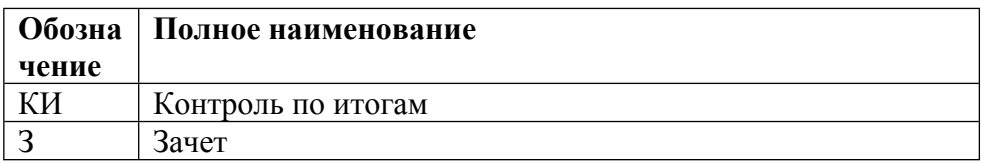

# **КАЛЕНДАРНЫЙ ПЛАН**

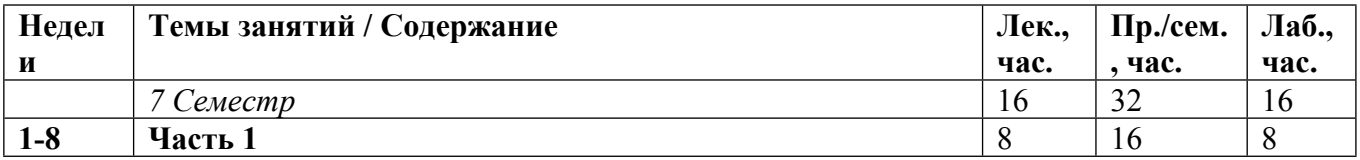

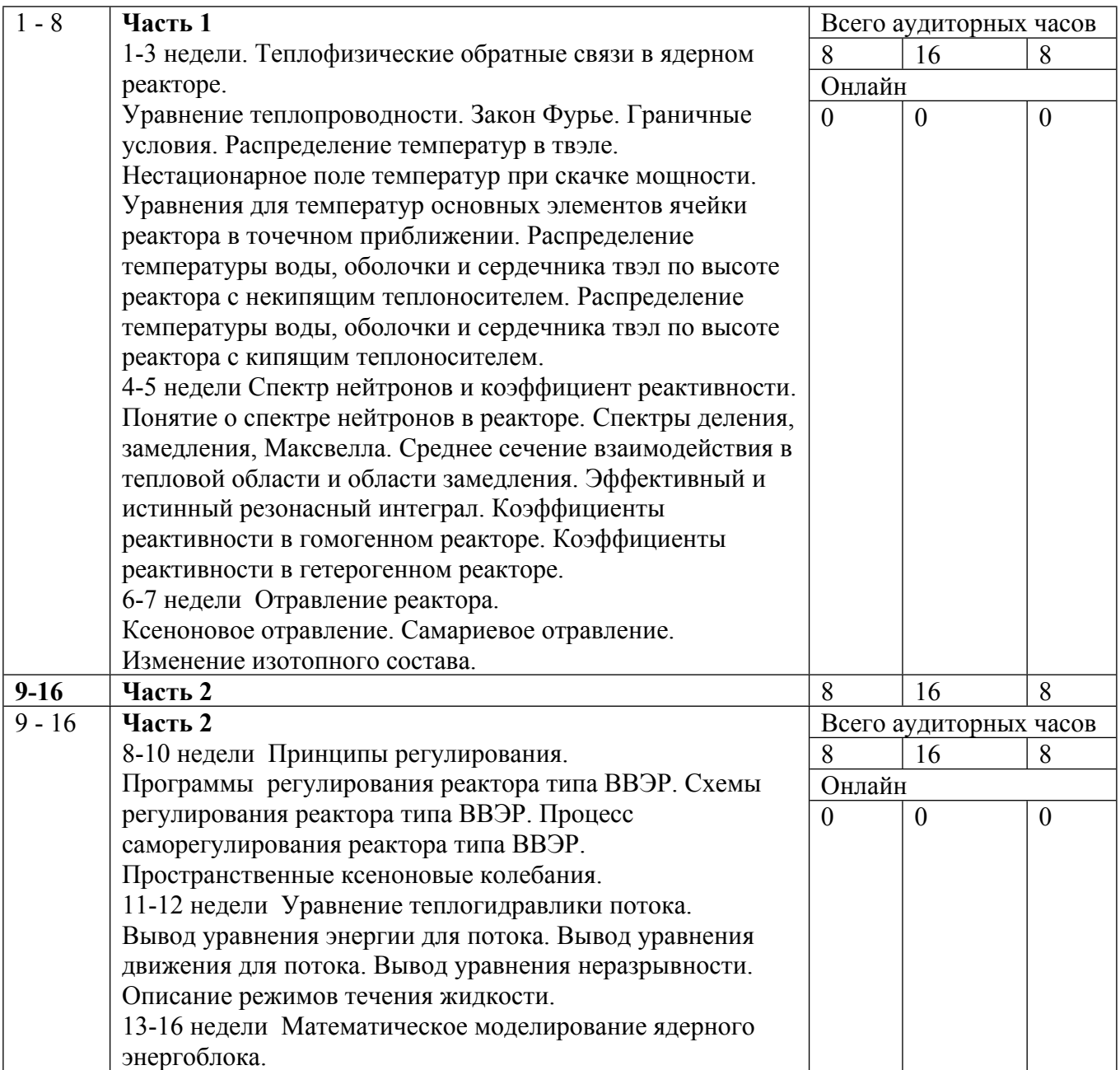

Сокращенные наименования онлайн опций:

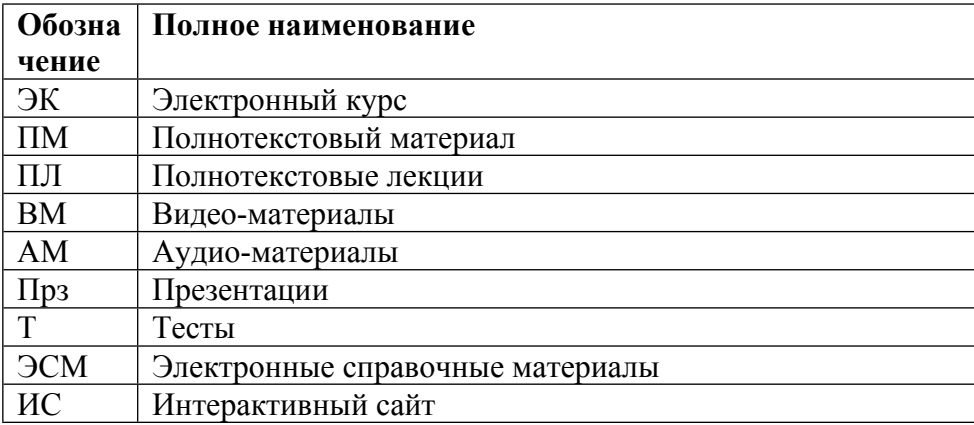

ТЕМЫ ЛАБОРАТОРНЫХ РАБОТ

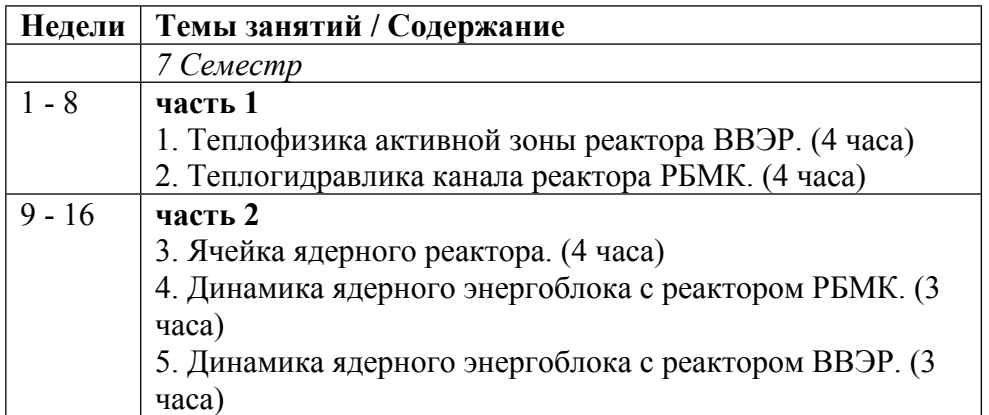

## ТЕМЫ ПРАКТИЧЕСКИХ ЗАНЯТИЙ

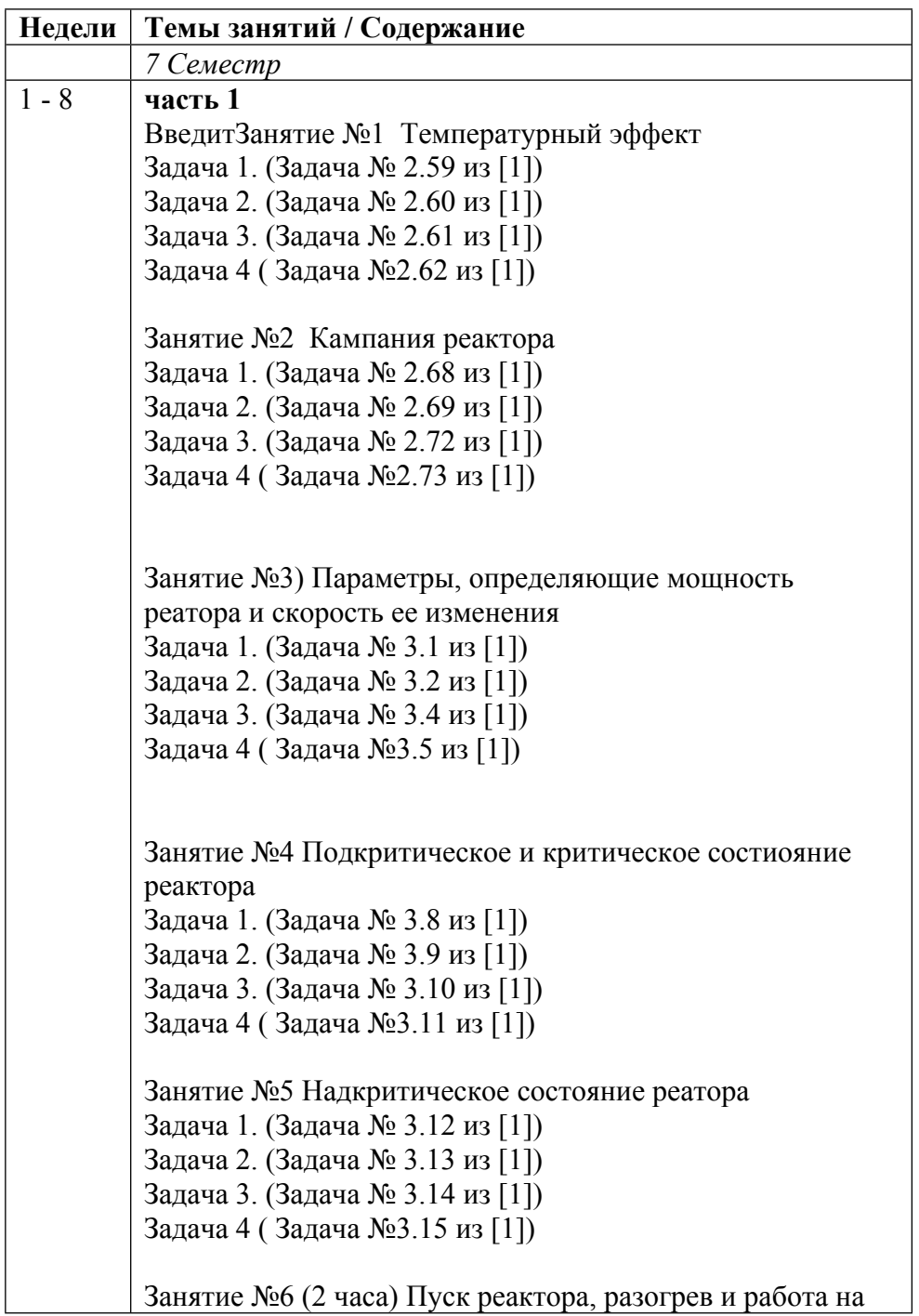

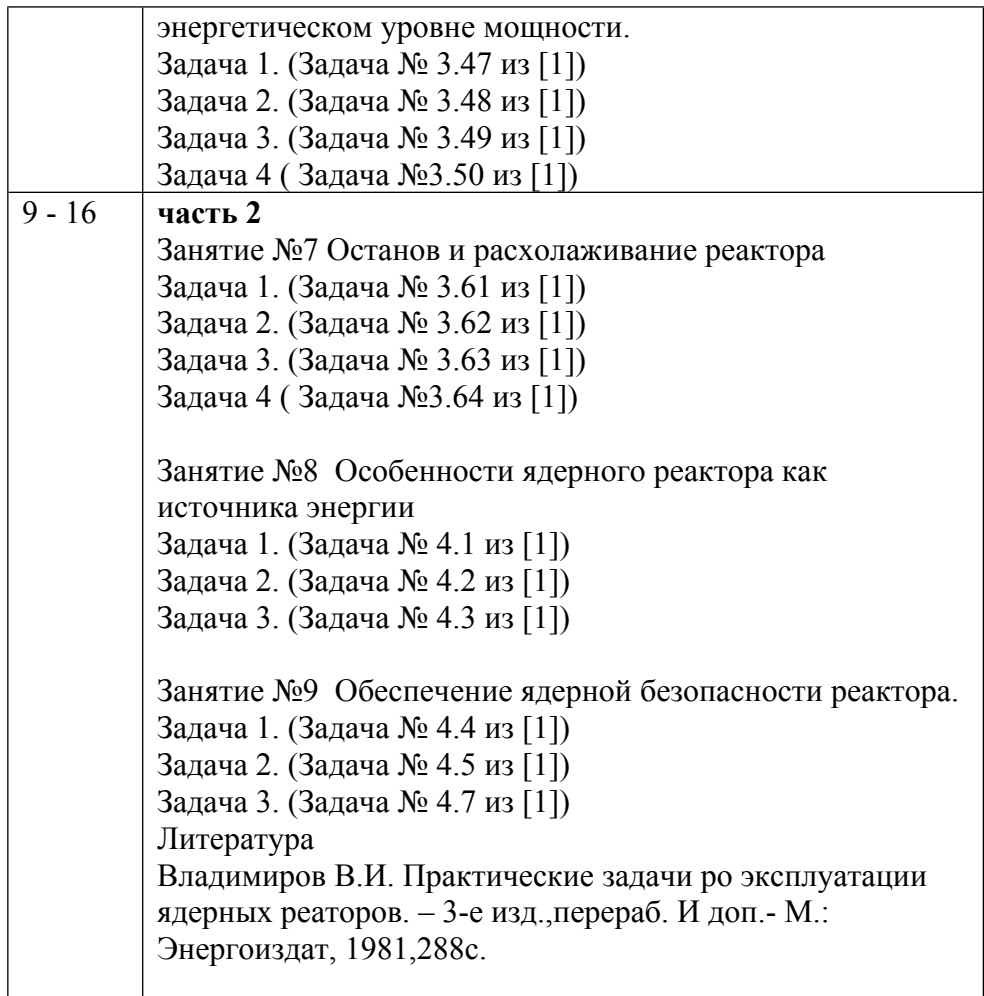

#### **6. ОБРАЗОВАТЕЛЬНЫЕ ТЕХНОЛОГИИ**

Курс базируется на сочетании и совмещении теоретической и практической подготовки студентов в рамках единых занятий. В начале занятий в форме лекции даются теоретические основы и описываются методы решения задачи, а затем в форме семинара проводится закрепление пройденного материала посредством решения задач, оценки различных вариантов решений, а также совместного обсуждения изученных приемов.

В рамках данного курса проводится серия лабораторных работ, состоящая в выполнении ряда заданий по ходу изучения дисциплины в компьютерных классах кафедры, оборудованных новейшей вычислительной техникой с последующей защитой лабораторных работ.

Теоретический материал курса представлен в виде текста лекций.

Практические задания и темы лабораторных работ разработаны для выработки навыков практического применения методов анализа и синтеза линейных САУ.

#### **7. ФОНД ОЦЕНОЧНЫХ СРЕДСТВ**

Фонд оценочных средств по дисциплине обеспечивает проверку освоения планируемых результатов обучения (компетенций и их индикаторов) посредством мероприятий текущего, рубежного и промежуточного контроля по дисциплине.

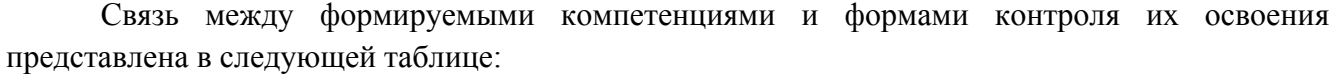

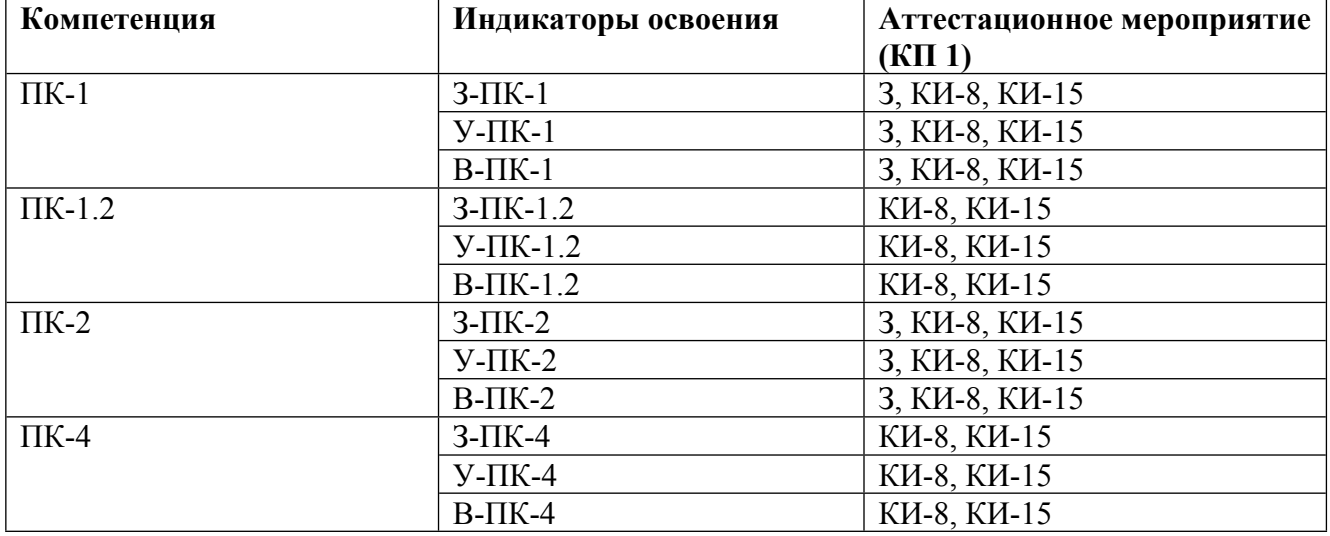

#### **Шкалы оценки образовательных достижений**

Шкала каждого контрольного мероприятия лежит в пределах от 0 до установленного максимального балла включительно. Итоговая аттестация по дисциплине оценивается по 100 балльной шкале и представляет собой сумму баллов, заработанных студентом при выполнении заданий в рамках текущего и промежуточного контроля.

Итоговая оценка выставляется в соответствии со следующей шкалой:

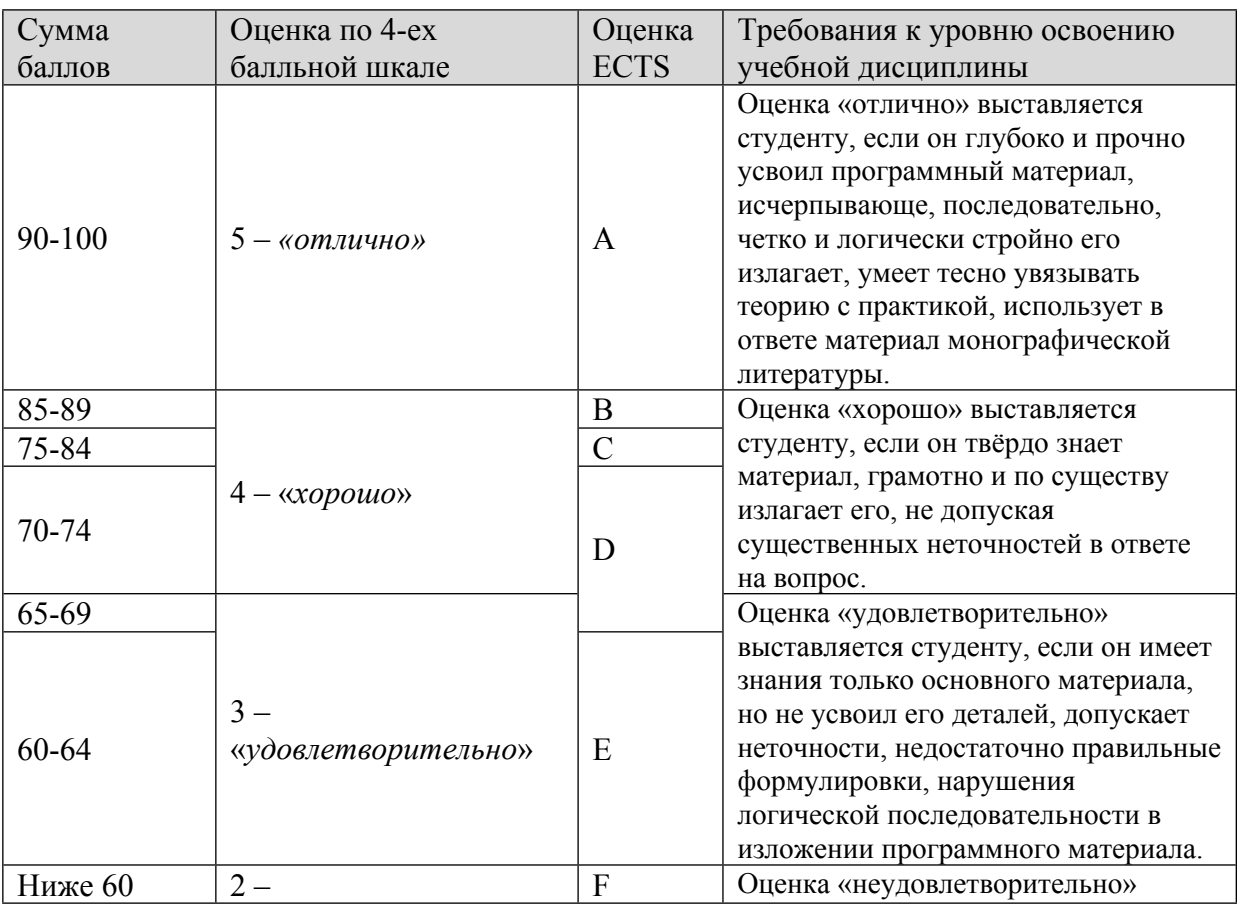

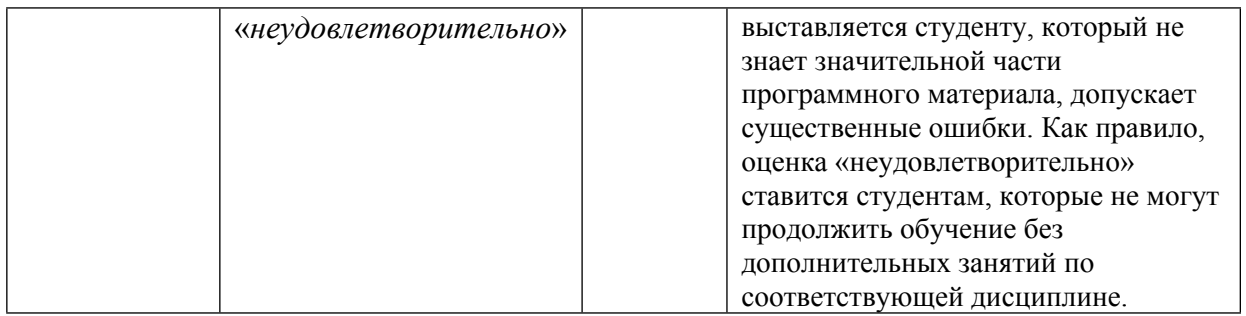

## **8. УЧЕБНО-МЕТОДИЧЕСКОЕ И ИНФОРМАЦИОННОЕ ОБЕСПЕЧЕНИЕ УЧЕБНОЙ ДИСЦИПЛИНЫ**

### ОСНОВНАЯ ЛИТЕРАТУРА:

1. ЭИ С17 Автоматизированное проектирование устройств систем сбора-обработки данных Ч. 2 Основные методы проведения PSpice-расчетов электронных схем, Москва: НИЯУ МИФИ, 2015

2. ЭИ Н34 Физические основы безопасности ядерных реакторов : учебное пособие, Москва: НИЯУ МИФИ, 2013

ДОПОЛНИТЕЛЬНАЯ ЛИТЕРАТУРА:

1. 004 Н19 Архитектура и проектирование программных систем : монография, Москва: ИНФРА-М, 2014

2. ЭИ А73 Информационно-измерительные системы ЯР и ЭУ : , Б. Ф. Ануфриев, Москва: МИФИ, 2008

3. ЭИ Щ95 Проектирование ядерно-энергетических установок космического назначения. Нейтронно-физический расчет : учебно-методическое пособие, Н. В. Щукин, С. Д. Романин, Н. П. Киселев, Москва: МИФИ, 2009

ПРОГРАММНОЕ ОБЕСПЕЧЕНИЕ:

Специальное программное обеспечение не требуется

## LMS И ИНТЕРНЕТ-РЕСУРСЫ:

https://online.mephi.ru/

http://library.mephi.ru/

## **9. МАТЕРИАЛЬНО-ТЕХНИЧЕСКОЕ ОБЕСПЕЧЕНИЕ УЧЕБНОЙ ДИСЦИПЛИНЫ**

Специальное материально-техническое обеспечение не требуется

## **10. УЧЕБНО-МЕТОДИЧЕСКИЕ РЕКОМЕНДАЦИИ ДЛЯ СТУДЕНТОВ**

Методика работы с программным комплексом «Ячейка ядерного реактора»

Для успешной работы программы обязательным является:

• наличие в директории с исполняемым файлом Cell.exe файла базы данных Cell.mdb, содержащей всю необходимую информацию о ядрах и веществах;

• использование русских версий операционных систем Microsoft Windows 95/98/NT 4.0 (Service Pack 3 и выше) с установленными в них компонентами Data Access Objects (DAO) для работы с базами данных(.MDB), использующих Microsoft Jet database engine;

• наличие свободного дискового пространства (объем зависит от выполняемых задач и может колебаться от нескольких килобайт до десятков мегабайт);

• наличие свободной оперативной памяти (количество памяти зависит от выполняемых задач и колеблется в пределах от 2-х мегабайт до десятков мегабайт).

Если перечисленные выше требования выполняются, то смело запускаем исполняемый файл Cell.exe. На экране дисплея появится главное окно учебно-исследовательского комплекса "Ячейка ядерного реактора" (см. Рис. 3.2):

Теперь можно запустить модуль для работы с базой данных, расчетный модуль и посмотреть краткую информацию о программе

Выбрав пункт меню "Вид\Основные параметры\...", можно открыть документ для работы с таблицами, находящимися в базе данных Cell.mdb. В окне этого документа отображаются строки и столбцы, соответствующей таблицы. Для удаления и добавления элементов можно пользоваться командами меню "Правка" или кнопками на появившейся панели инструментов. При редактировании полей таблицы можно пользоваться контекстным меню (Clipboard' ом) или кнопками главной панели инструментов (см. Рис. 3.4 и 3.5)

При удалении строки ее текст отображается красным цветом, при добавлении новой строки ее текст изображается синим цветом. Но чтобы внести все изменения в таблицы базы данных надо выполнить команду меню "Правка\Сохранить изменения" или нажать соответствующую кнопку панели инструментов. Если необходимы "большие" изменения в базе данных, то лучше использовать для этих целей специальную СУБД Microsoft Access 97.

Выбрав пункт меню "Вид\Модель ячейки" можно открыть документ, в котором и происходят все вычисления и исследования. В окне этого документа изображается расчетная модель ячейки реактора и ее легенда (см. Рис. 3.6):

Меню "Правка" этого документа содержит три команды: "Параметры ячейки", "Параметры зон" и "Настройка алгоритма". Выбрав пункт "Параметры ячейки", появляется диалоговое окно, в котором задаются все геометрические параметры ячейки реактора (см. Рис.  $3.7$ ).

При выборе пункта меню "Правка\Параметры зон" появляется диалоговое окно (см. Рис. 3.8), в котором задаются свойства 3-х зон ячейки. Здесь вводятся нуклидный состав зон, температура замедлителя и ядерные концентрации элементов (для сложной решетки в первой зоне еще и местоположение нуклида в ячейке реактора). Выбор конкретного элемента осуществляется путем установки галочки в квадрате рядом с этим элементом, а задание его концентрации - путем ввода числового значения в соответствующее окно редактирования, когда этот элемент выделен в списке. Местоположение в ячейке выбирается из заранее заложенных значений с помощью выпадающего списка.

При выборе пункта меню "Правка\Настройка алгоритма" появляется диалоговое окно, в котором задается температура топлива, альбедо, количество твэлов во внешнем ряду ТВС(для сложной решетки) и геометрия ячейки(в будущих версиях программы) (см. Рис. 3.9).

После ввода всей необходимой информации можно переходить к вычислению коэффициента размножения, его составляющих и одно- двухгрупповых констант или к статистическим исследованиям. Если при вводе информации была допущена ошибка, то программа сообщит об этом и пользователь должен будет ее исправить, иначе ни какие расчеты производится не будут. После выбора пункта меню "Вычисления\Вычислить коэффициент и константы" один раз выполнится процедура расчета и полученные результаты в виде полного отчета будут записаны в текстовый файл CellRes.txt. Этот файл можно просмотреть в любом текстовом редакторе (лучше использовать для этого непропорциональный (фиксированный) шрифт, чтобы сохранить форматирование текста) и распечатать на принтере.

Выбрав пункт меню "Вычисления\Исследование зависимостей", появится диалоговое окно "Исследования зависимостей". После ввода всей необходимой информации будет запущена процедура расчета и полученные результаты выведены в текстовый файл Research5.txt. Теперь можно, выбрав пункт меню "Графики\Исследование зависимостей", открыть документ построения графических зависимостей на экране монитора. Таких документов может быть открыто неограниченное количество. Но каждое окно документа может отображать не более десяти графиков.

Та же последовательность действий происходит при выборе пункта меню "Вычисления\Статистические исследования". Появляется диалоговое окно (см. Рис. 3.10), в котором можно выбирать варьируемые случайным образом параметры и задавать число реализаций. Выбор параметров и ввод числовых значений для них осуществляется таким же способом, как и в диалоговом окне "Параметры зон ячейки", о котором рассказано выше.

После задания всей необходимой информации и выполнения расчетной процедуры полный отчет о проведенных исследованиях выводится в текстовый файл Research33.txt (см. Приложение 2). Затем можно выбирать пункт меню "Графики\Статистические исследования" и открывать окно документа для работы с графиками (см. Рис. 3.13). Этот документ имеет свое отдельное меню. С помощью команды "Графики\Добавить график" и диалогового окна (см. Рис. 3.11) можно выводить в окно документа необходимые зависимости любым доступным в операционной системе цветом. Выбрав команду "Графики\Удалить график", появится диалоговое окно (см. Рис. 3.12), с помощью которого можно удалить любой ненужный график.

Чтобы посмотреть более точное значение величин, отложенных по осям Х и Y, надо нажать правую кнопку мыши и, не отпуская ее, подвести указатель к необходимой точке графика.

#### 3.1 Пример работы программного комплекса

В этом пункте изложена вся последовательность выполнения конкретного расчета и кратко рассказано о структуре полного отчета, сохраненного в текстовом файле CellRes.txt.

Запускаем на выполнение файл Cell.exe. Затем выбираем пункт меню "Вид\Модель ячейки" и открываем окно документа, в котором и производятся все расчеты. В меню этого документа выбираем пункт "Правка\Параметры ячейки" и в появившемся диалоге (изображенном на Рис. 3.7) вводим следующие исходные данные:

Решетка реактора: сложная; Шаг решетки= 25.0005см; Количество ТВЭЛов= 18; Наружный диаметр ТВЭЛа= 1.363см; Толщина оболочки ТВЭЛа= 0.09см; Наружный диаметр технологической трубы= 8.8см; Толщина стенки технологической трубы= 0.4см; Диаметр топливного блока= 1.183см; Количество зон есть постоянная величина и в данном диалоге представлена только для информирования пользователя.

Далее выбираем пункт меню "Правка\Параметры зон". Появляется диалоговое окно "Параметры зон ячейки" (см. Рис. 3.8), в котором вводим следующие данные:

\_\_ЗОНА 1\_\_ Количество подзон= 5; Температура замедлителя= 543K; Состав зоны: Вещество Местоположение Концентрация,[(ядер/см^3)\*10^-24]

Вода в теплоносителе 0.0261 Уран^235 в топливе 0.00041985 Цирконий в оболочке ТВЭЛов 0.043352 Уран^238 в топливе 0.0206568 Кислород в топливе 0.042153

\_\_ЗОНА 2\_\_ Количество подзон= 0; Температура замедлителя= 543K; Состав зоны: Вещество Концентрация,[(ядер/см^3)\*10^-24]

Цирконий 0.04278

\_\_ЗОНА 3\_\_ Количество подзон= 5; Температура замедлителя= 873K; Состав зоны: Вещество Концентрация,[(ядер/см^3)\*10^-24]

Углерод 0.085075

Количество подзон задается автоматически при выборе типа решетки реактора в предыдущем диалоге.

Выбираем пункт меню "Правка\Настройка алгоритма". Появляется диалоговое окно, изображенное на Рис. 3.9. В этом диалоге мы вводим только следующие данные:

Альбедо= 1; Температура топлива= 773К; Количество ТВЭЛов во внешнем ряду ТВС= 12; Геометрия ячейки в этой версии программы всегда цилиндрическая.

Пройдя через три диалога и введя все необходимые данные, запускаем расчетную процедуру, выбрав пункт меню "Вычисления\Вычислить коэффициент и константы". После успешного завершения процедуры расчета полный отчет о проделанной работе выводится в текстовый файл CellRes.txt (распечатку этого файла для нашего примера смотри в Приложении 1). При выполнении других вычислений этот файл не замещается, а дополняется новыми результатами. Поэтому в начале нового отчета заносятся текущие дата и время на момент проведения расчетов. Ниже следуют все исходные данные заданные пользователем для проведения вычислений (точно такие же как мы задавали в нашем примере). Далее находятся результаты вычислений программы. Все найденные величины собраны в логические группы, для более простой обработки результатов, и каждая группа имеет свою легенду, в которой указываются используемые условные обозначения.

#### УЧЕБНО-МЕТОДИЧЕСКИЕ РЕКОМЕНДАЦИИ ДЛЯ ПРЕПОДАВАТЕЛЕЙ  $11.$

Преподавателям предлагается использовать для обучения и контроля знаний автоматизированную обучающую систему по физике реакторов. (Загребаев А.М., Овсянникова Н.В Автоматизированная обучающая система по физике реакторов Учебное пособие. М.: Изд МИФИ 1999 — 134с.)

Учебное пособие представляет собой описание автоматизированной обучающей системы (AOC) по физике реакторов. АОС состоит из трех взаимосвязанных частей: теоретической, практической (моделирующей) и экзаменационной. В АОС входят как традиционные разделы физики реакторов (критический реактор, точечная кинетика и т.д.), так и пространственновременная динамика энергоблоков с реакторами типа ВВЭР и РБМК.

Изначально АОС разрабатывалась для первичного обучения операторов АЭС, однако, может быть полезна и студентам, специализирующимся в области ядерных энергетических установок и разработки прикладного математического обеспечения.

Автоматизированная обучающая система (АОС) по физике реактора строится как многоуровневая система, содержащая на каждом уровне три основных раздела: теоретическую часть, практическую часть и экзаменационную часть. Все три части объединены логикой обучения. Первая версия АОС по физике реактора охватывает следующие разделы:

- процессы взаимодействия нейтронов с ядрами вещества (реакции деления, захвата, рассеяния, диффузия, замедление, спектр нейтронов, средние сечения взаимодействия);

- критическое состояние реактора (условие критичности, распределение поля нейтронов и энерговыделения в критическом реакторе, эффективность органов регулирования);

- точечная кинетика реактора;

- нейтронно-физические обратные связи в реакторе (ксеноновое и самариевое отравление, выгорание, температурные обратные связи);

— динамика реактора и энергоблока с обратными связями.

Методология построения каждого из вышеперечисленных разделов подчиняется следующей схеме:

формируются основные понятия, выбираются основные законы, соотношения и практически важные числовые характеристики, знание которых свидетельствует об усвоении материала в заданном объеме;

синтезируется разветвленная схема контрольных вопросов, позволяющая проверить степень усвоения материала в соответствии с требованиями. Разрабатываются критерии оценки уровня знаний обучаемого;

разрабатывается практическая часть, т.е. набор игровых математических моделей, и формируется алгоритм взаимодействия обучаемого и математической модели таким образом, чтобы при полном прохождении цикла обучения на математической модели обучаемый мог успешно ответить на контрольные вопросы;

создается теоретическая часть раздела АОС в виде взаимосвязанных фрагментов текста и вопросов по тексту, причем правильность отдельных положений и выводов может быть проиллюстрирована при обращении к практической части.

В соответствии с методологией построения АОС приводится ее структурнофункциональная схема (рис.В.1).

Рис.B1.

Теоретическая часть реализуется в графическом режиме и включает в себя текстовое математические выражения и изображения графиков известных явления, описание зависимостей. Просмотр содержания теории осуществляется постранично. Предусматривается несколько вариантов логической связи в данной части АОС. Первый вариант - система иерархических меню, где на самом верхнем уровне пользователю предлагаются для выбора основные разделы. Выбрав необходимый раздел, можно опуститься на уровень ниже и т.д. На самом нижнем уровне располагается сама содержательная часть этого раздела, после просмотра можно перейти к другому разделу. Второй вариант - логическая связь между разделами по ключевым словам или терминам. В любом разделе используются термины, которые вводятся и определяются в любом другом месте. Эти ключевые слова выделяются на экране и по нажатию "горячей" клавиши осуществляется переход в раздел, где описывается данный термин. При этом цепочка движения по терминам может быть сколь угодно длинной, и предыстория изучения материала запоминается. Двигаясь в обратном направлении по цепочке, пользователь возвращается к исходному разделу.

Практическая часть реализуется как набор игровых моделей с информационным сопровождением, под которым понимается совокупность всех необходимых сведений для успешного использования данных игровых модулей. В основе каждого игрового модуля лежит соответствующая математическая модель и численный метод ее реализации (табл.В.1).

Таблина В.1.

Использованные математические модели и численные методы

Математическая модель Численный метод Игровой молуль

Профилирование поля энерговыделения в активной зоне Одно- и двухгрупповое уравнения диффузии Метод итерации источников

Переходные процессы при скачках реактивности Одно- и шестигрупповая модель точечной кинетики Метод Рунге□Кутта

4-го порядка

Отравление реактора ксеноном и самарием Система уравнений отравления в точечном приближении Метод Рунге□Кутта

4-го порядка

Исследование переходных процессов в энергоблоке Одномерная пространственно распределенная модель реактора с обратными связями по температуре топлива, теплоносителя,

замедлителя. Точечная модель основных элементов энергоблока Сеточные явные и неявные методы

Форма отображения результатов моделирования *(графическое)*  $\mathbf{M}$ текстовое представления) позволяет не только качественно оценивать характер протекающих процессов, но и получать количественные соотношения.

Экзаменационная часть реализуется в диалоговом режиме. Пользователю задается ряд вопросов и задач, ответы на которые пользователь выбирает из прилагающегося меню. Для ответа на вопрос может потребоваться обращение к теоретической или практической части. Для оценки ответов предусматривается система баллов.

Созданная автоматизированная система имеет модульную структуру, позволяющую наращивать и модифицировать ее содержание. Программное обеспечение создано в среде MS DOS. Для функционирования системы требуется ПЭВМ класса IBM PC с мониторами EGA, VGA. Требуемая память на жестком диске 1.2 мегабайт, математический сопроцессор.

Наличие на Вашем компьютере Windows предоставляет возможность одновременного изучения теории, выполнения практических заданий и ответа на вопросы экзаменационной части АОС. Для этого следует запустить на выполнение АОС в трех независимых окнах.

При проведении практических занятий следует пользоваться задачами из книги Владимиров В.И. Практические задачи ро эксплуатации ядерных реаторов. - 3-е изд., перераб. И доп. - М.: Энергоиздат, 1981,288с.

 $ABTOP(LI)$ :

Загребаев Андрей Маркоянович, д.ф.-м.н., профессор